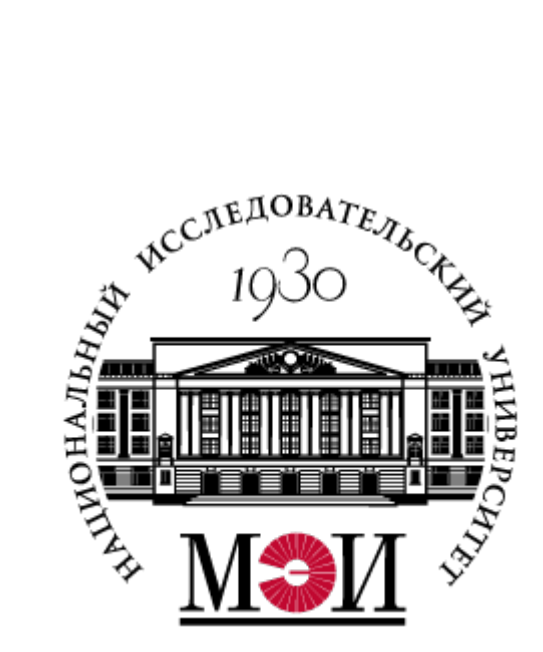

# **Руководство пользователя Платформа «Энергия знаний»**

#### **1. Вход в личный кабинет методиста**

Чтобы войти в личный кабинет на портале «Энергия знаний» , необходимо авторизоваться в системе. Для перехода на страницу авторизации на портале <https://openedu.mpei.ru/>необходимо нажать кнопку «Вход» (рис.1).

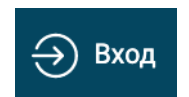

Рис.1 Кнопка вход для перехода к авторизации.

На открывшейся странице авторизации необходимо ввести Ваши логин и пароль МЭИ (ОСЭП) в соответствующие поля и нажать кнопку «Войти» (рис.2).

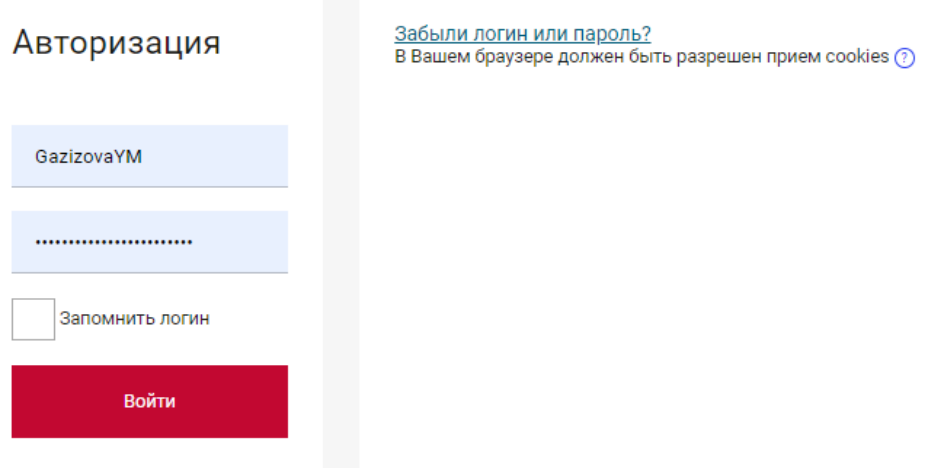

Рис.2 Страница авторизации.

После успешной авторизации на странице портала вместо кнопки «Войти» появится иконка колокольчика с разделом «Уведомления» и изображение аватара пользователя с выпадающим меню разделов личного кабинета методиста (рис.3).

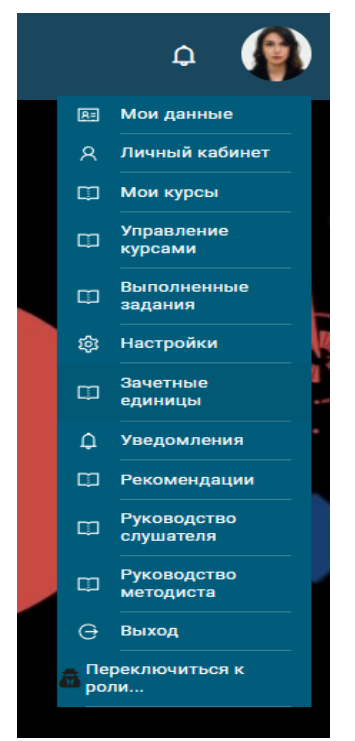

Рис.3 Меню личного кабинета преподавателя.

#### **2. Раздел «Мои данные»**

Раздел «Мои данные» предназначен для отображения и редактирования личных данных преподавателя на портале.

По клику на ссылку «Мои данные» отображается страница, содержащая личные данные преподавателя с возможностью редактирования и ввода новых сведений, таких как телефон, гражданство, СНИЛС, ИНН, сведения об образовании и тд. (рис.4). После ввода всех изменений, необходимо нажать кнопку «Сохранить».

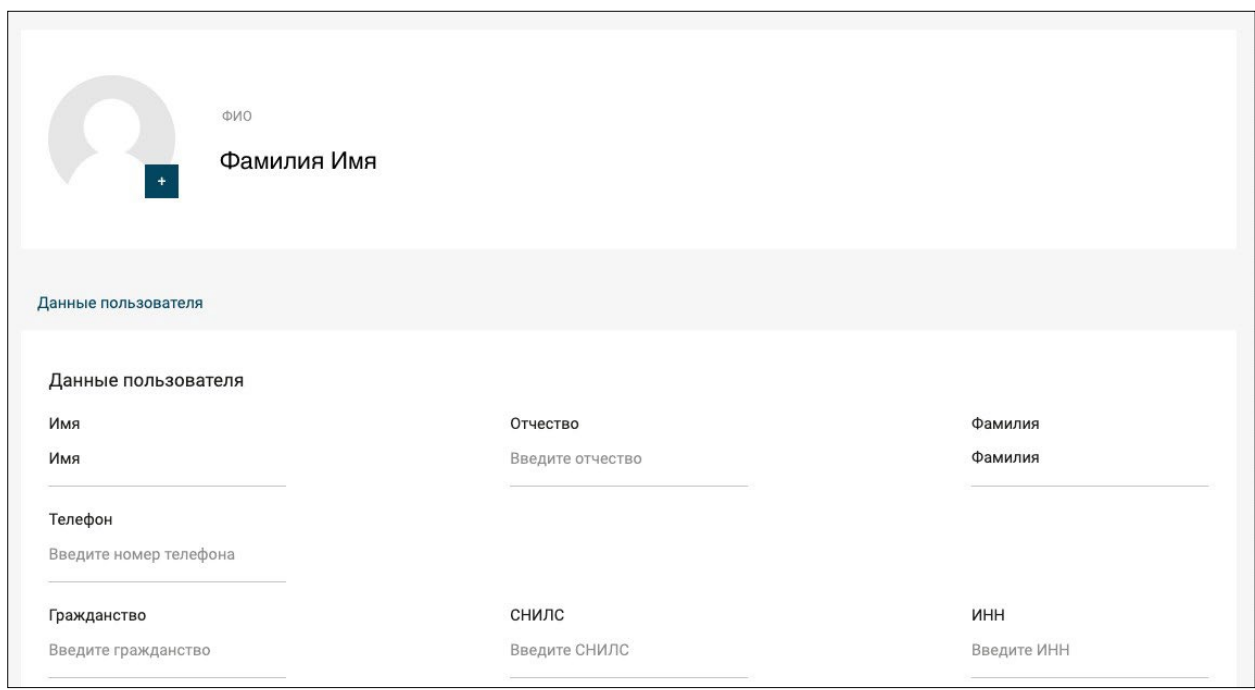

Рис.4 Отображение страницы раздела «Мои данные».

Также в данном разделе преподавателю доступна смена пароля и адреса электронной почты. Для смены пароля необходимо ввести новый пароль и подтвердить его в соответствующем поле формы, а затем нажать кнопку «Обновить пароль» (рис.5).

Смена адреса электронной почты производится аналогично смене пароля.

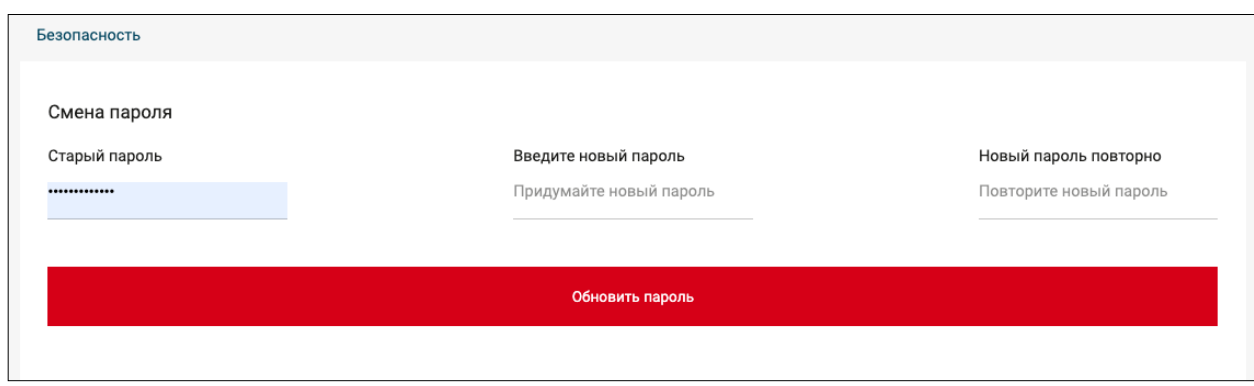

Рис.5 Форма для смены пароля на портале.

#### **3. Раздел «Управление курсами»**

В данном разделе отображаются все курсы, которые доступны Вам для наполнения контентом.

Чтобы перейти к наполнению курса контентом, необходимо нажать кнопку «Редактировать» в секции выбранного курса (рис.6).

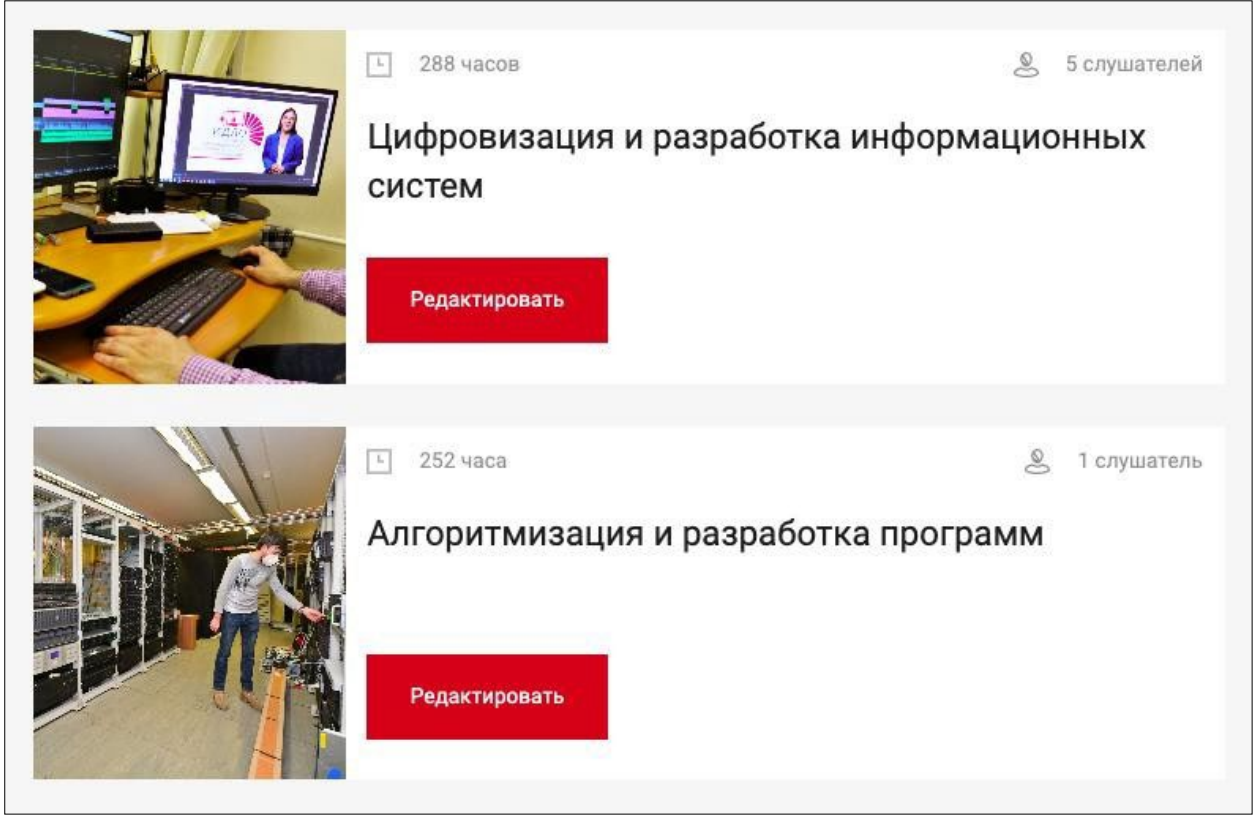

Рис.6 Переход к наполнению курса контентом.

Редактирование курса состоит из двух последовательных шагов: непосредственно наполнение контентом и публикация курса.

После перехода на страницу редактирования отобразится общая информация по курсу: название, стоимость, описание и изображение обложки. Данные курса на этой странице заполняются автоматически после создания курса администратором портала, их редактирование не рекомендуется, необходимо нажать кнопку «Следующий шаг» (рис.7).

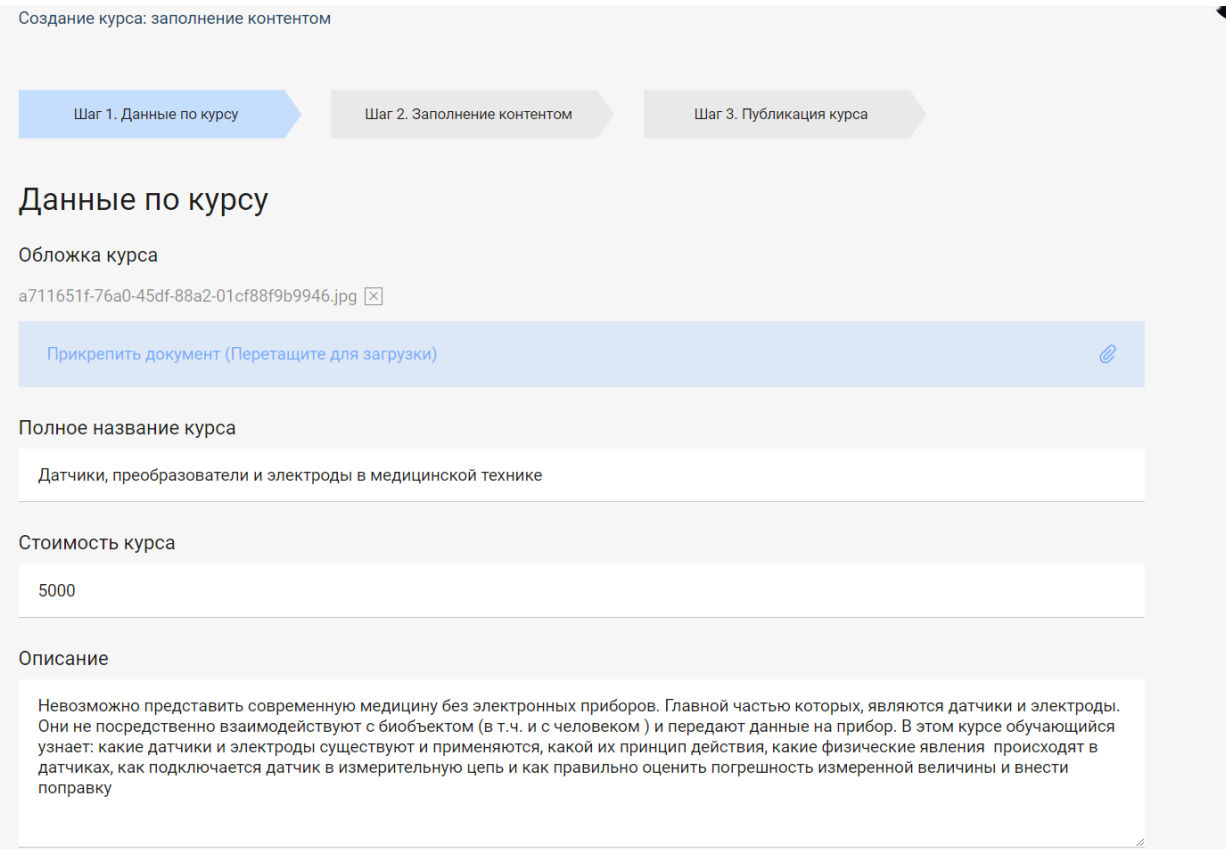

Рис.7 Отображение основных данных курса.

На открывшейся странице имеется возможность создать структуру курса, добавив разделы и подсекции. На портале предусмотрено создание разделов трех уровней. Чтобы создать раздел первого уровня, необходимо нажать кнопку «Создать» (рис.8).

#### **Важно! Структура добавления разделов в курс:**

Тема **(1)** (Название раздела дисциплины) включает в себя подсекцию (2), **внутри** которой находится еще одна **подсекция (3)**.

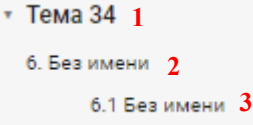

Таким образом принцип добавления разделов в курсе:

создать- добавить подсекцию – добавить подсекцию.

Весь материал, необходимый для студентов добавляется **только** в последнюю подсекцию (3).

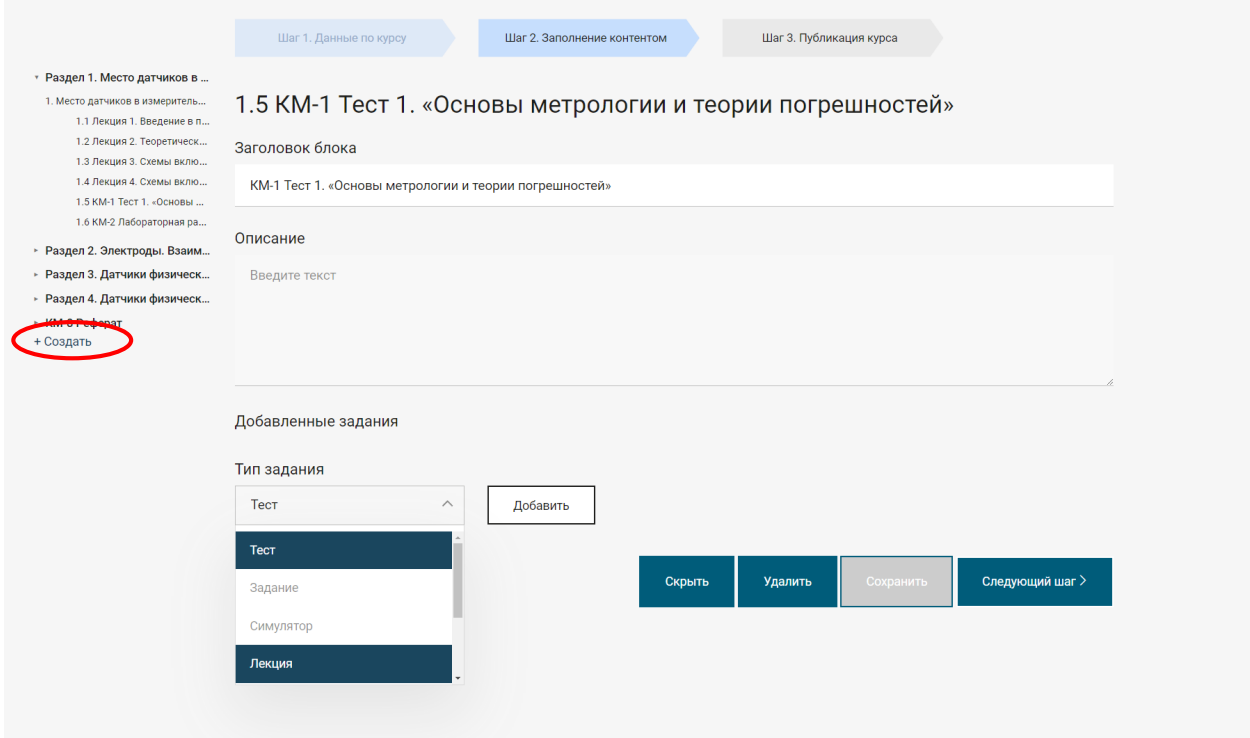

Рис.8 Отображение страницы для создания структуры и наполнения контентом курса.

После этого созданный раздел отобразится для редактирования названия и описания. Описание является необязательным к заполнению.

Для создания разделов второго и третьего уровней необходимо нажать кнопку «Добавить подсекцию» в выбранном разделе первого уровня (рис.9).

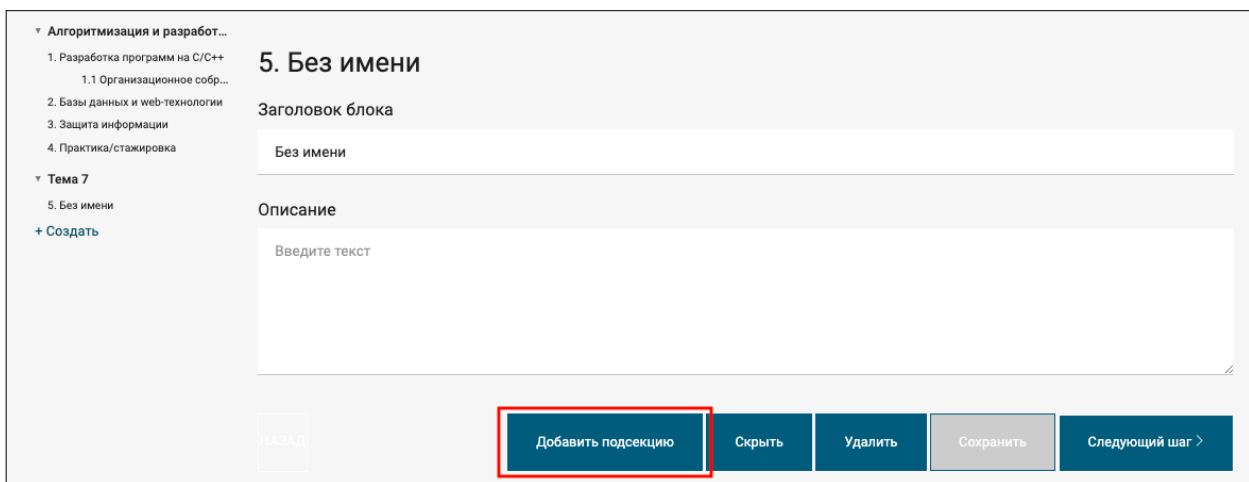

Рис.9 Добавление разделов 2 и 3 уровней.

Созданные разделы будут являться вложенными по отношению к разделу первого уровня (1, рис.10). Обратите внимание, только после создания раздела третьего уровня будет доступно создание заданий в курсе (2, рис.10). Также рекомендуется при создании раздела третьего уровня заполнить поле «Описание», так как оно будет отображаться при просмотре курса слушателями. Описание разделов первого и второго уровня для слушателей недоступно.

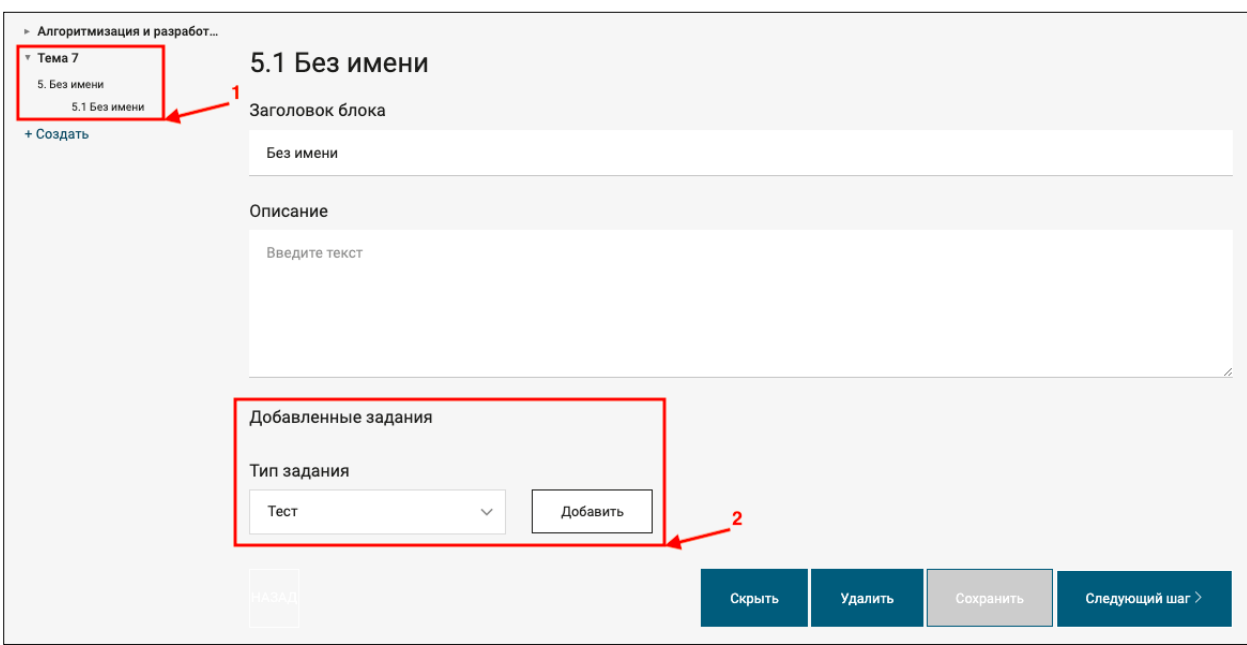

Рис.10 Отображение страницы раздела третьего уровня с возможностью добавлять задания.

Для выбора типа добавляемого задания необходимо раскрыть выпадающее меню, выбрать тип задания и нажать кнопку «Добавить» (рис.11).

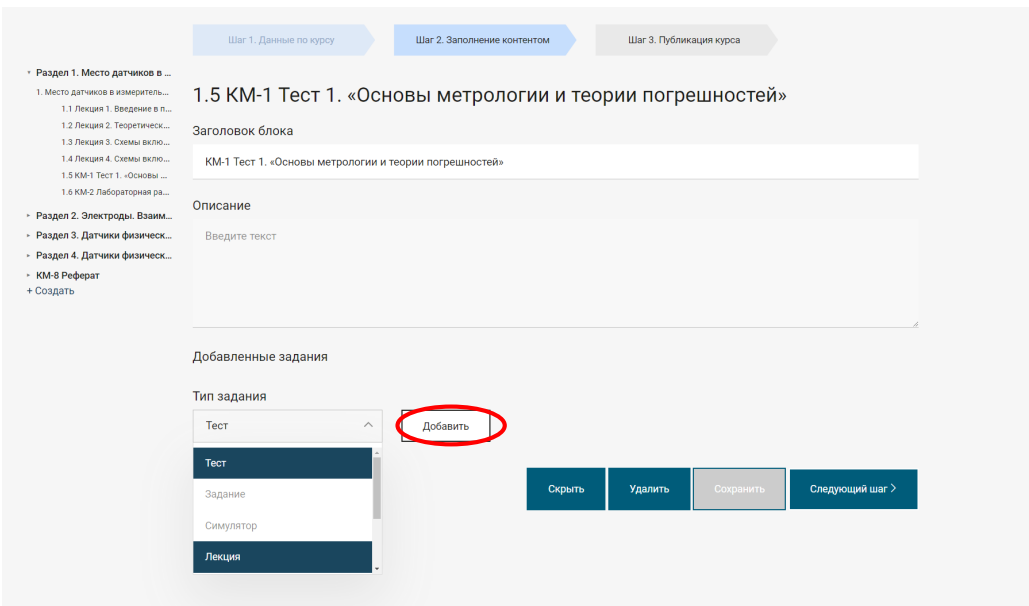

Рис.11 Выбор типа добавляемого задания.

#### **3.1 Создание элемента «Тест»**

При выборе из выпадающего списка задания типа «Тест» открывается страница для редактирования (рис.12). Поле «Название» является обязательным к заполнению, поле «Вступление» – не обязательно к заполнению.

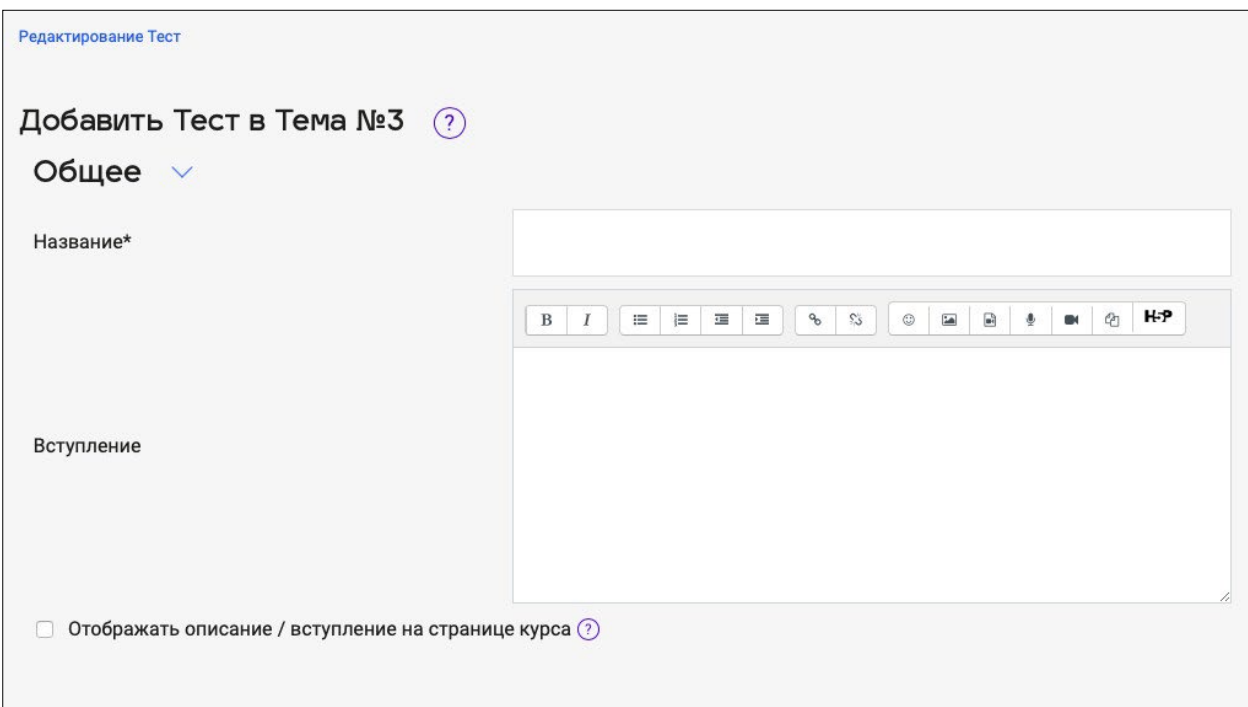

Рис.12 Вид страницы для редактирования теста (часть 1).

Далее необходимо заполнить следующие параметры теста: Секция «Синхронизация»:

− Начало и окончание тестирования (1, рис.13) – установка времени и дат, при заполнении будут отображаться в календаре;

Ограничение времени выполнения теста (2, рис.13) устанавливается при необходимости.

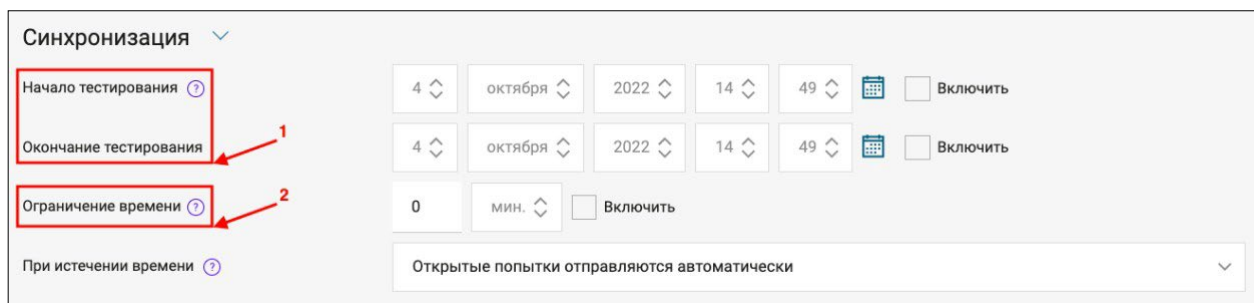

Рис.13 Вид страницы для редактирования теста (часть 2).

Секция «Настройки просмотра» (рис.14): для корректной работы теста необходимо поставить следующие отметки во всех колонках: «Попытка», «Баллы». Остальные поля должны остаться пустыми.

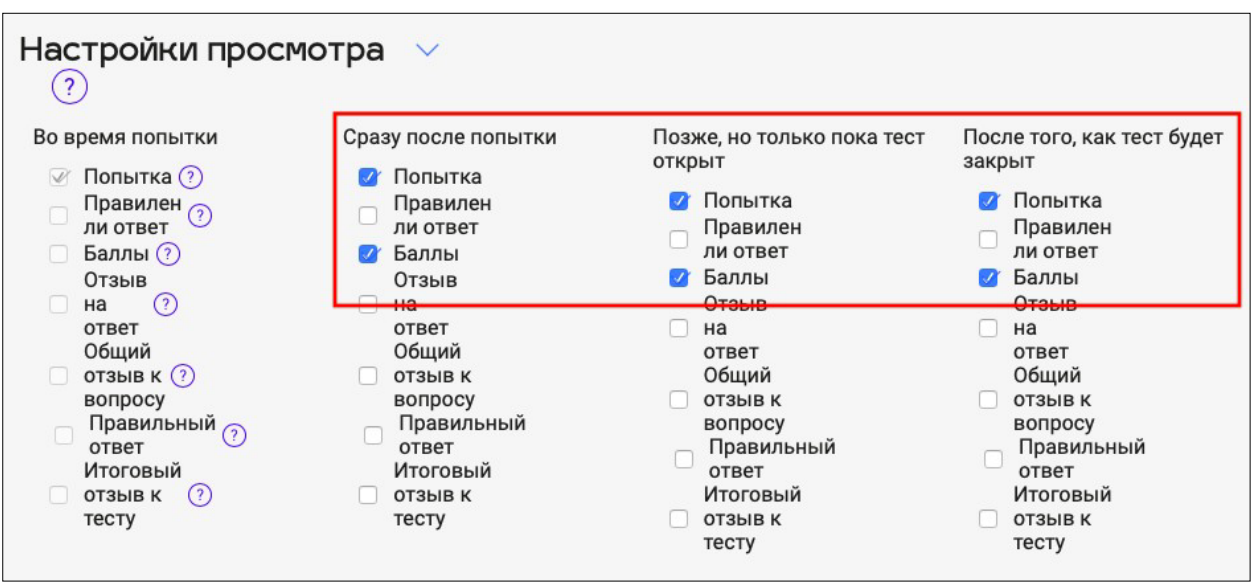

Рис.14 Вид страницы для редактирования теста (часть 3).

Секция «Выполнение элемента курса»:

− Отслеживание выполнения – в выпадающем списке необходимо выбрать значение «Отображать элемент курса как выполненный при выполнении условий» (1, рис.15);

− Требуется оценка – поставить отметку «Студент должен получить оценку для выполнения этого элемента» (2, рис.15).

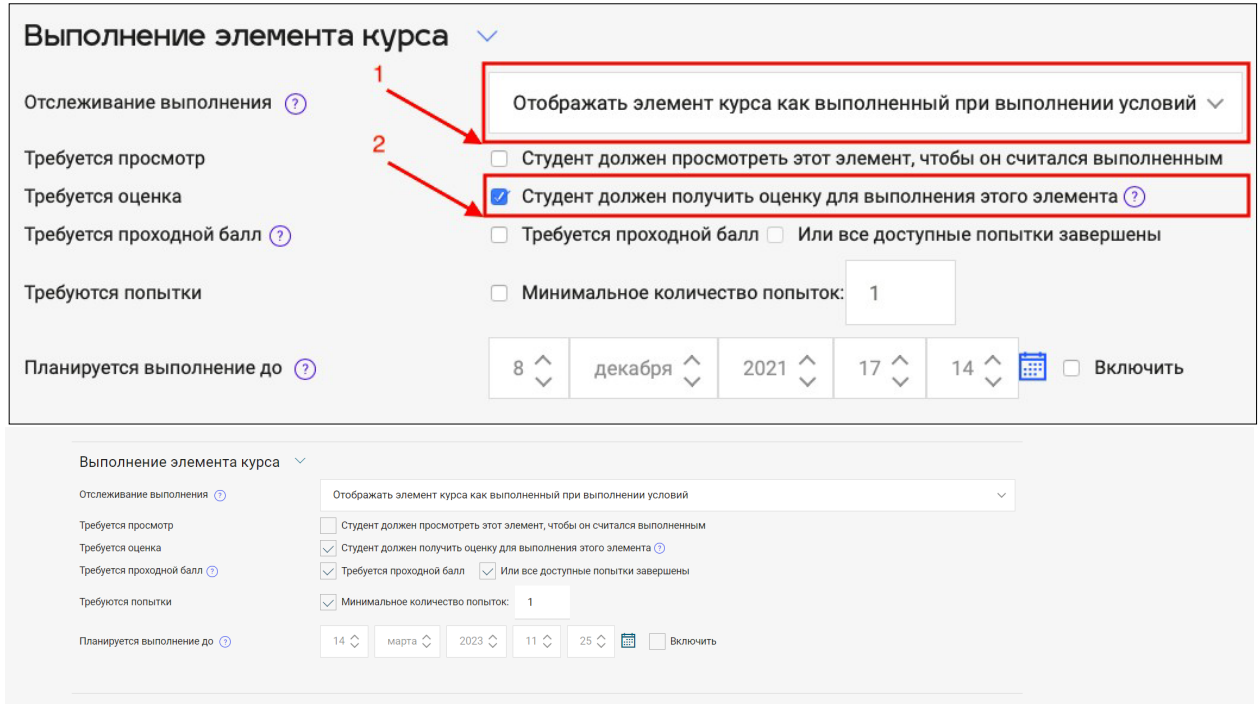

Рис.15 Вид страницы для редактирования теста (часть 4).

Для сохранения введенных данных необходимо нажать кнопку «Сохранить». После этого тест появится в выбранном разделе третьего уровня в списке добавленных заданий (рис.16). Чтобы сформировать вопросы теста,

необходимо нажать на пиктограмму с символом «Редактировать» в строке нужного теста.

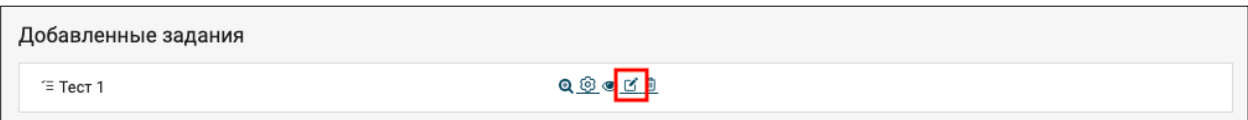

Рис.16 Список добавленных заданий раздела.

На открывшейся странице отображаются ранее созданные вопросы теста и имеются следующие возможности:

Максимальная оценка (1, рис.17) – заполняется по желанию, после ввода числового значения необходимо нажать кнопку «Сохранить»;

− Перемешать (2, рис.17) – в случае проставленной отметки при каждой попытке прохождения теста вопросы будут случайным образом перемешаны;

Добавить вопрос (3, рис.17) – в выпадающем меню необходимо выбрать тип ответов на вопросы теста, а затем нажать кнопку «Добавить». Выбранный тип ответов будет применен ко всем вопросам. Рекомендуется установить наиболее универсальный тип «Множественный выбор».

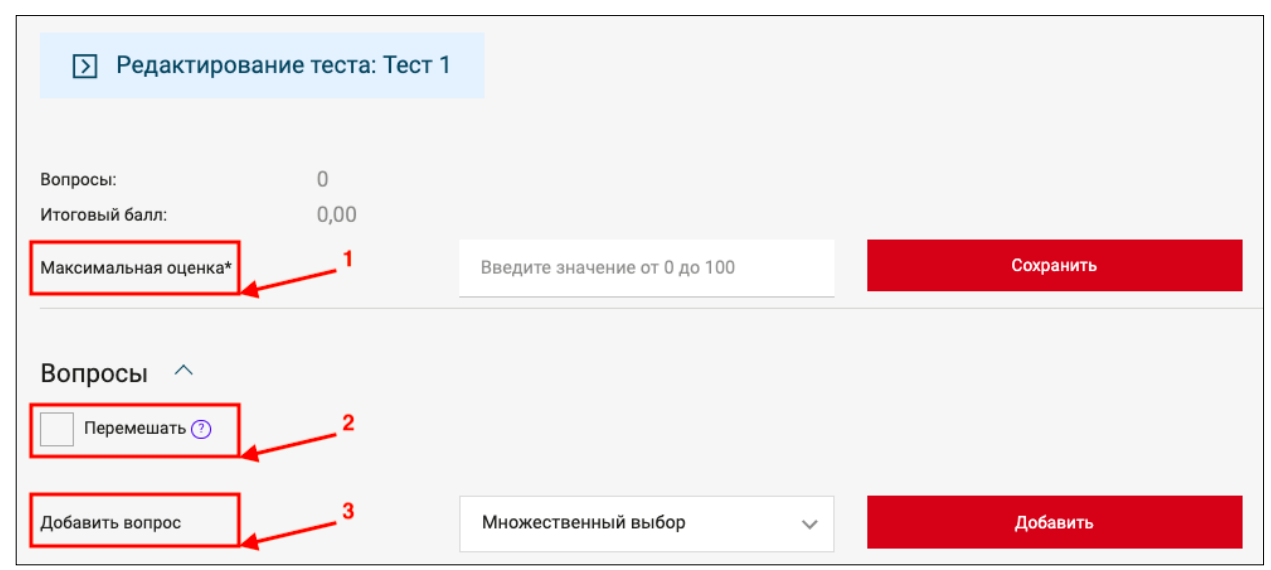

Рис.17 Добавление вопроса в тест.

На открывшейся странице необходимо заполнить данные теста (рис.18):

- − «Название вопроса» (1, рис.18);
- «Текст вопроса»  $(2, \text{pnc.18})$ ;
- − «Балл по умолчанию» за правильный ответ (3, рис.18).

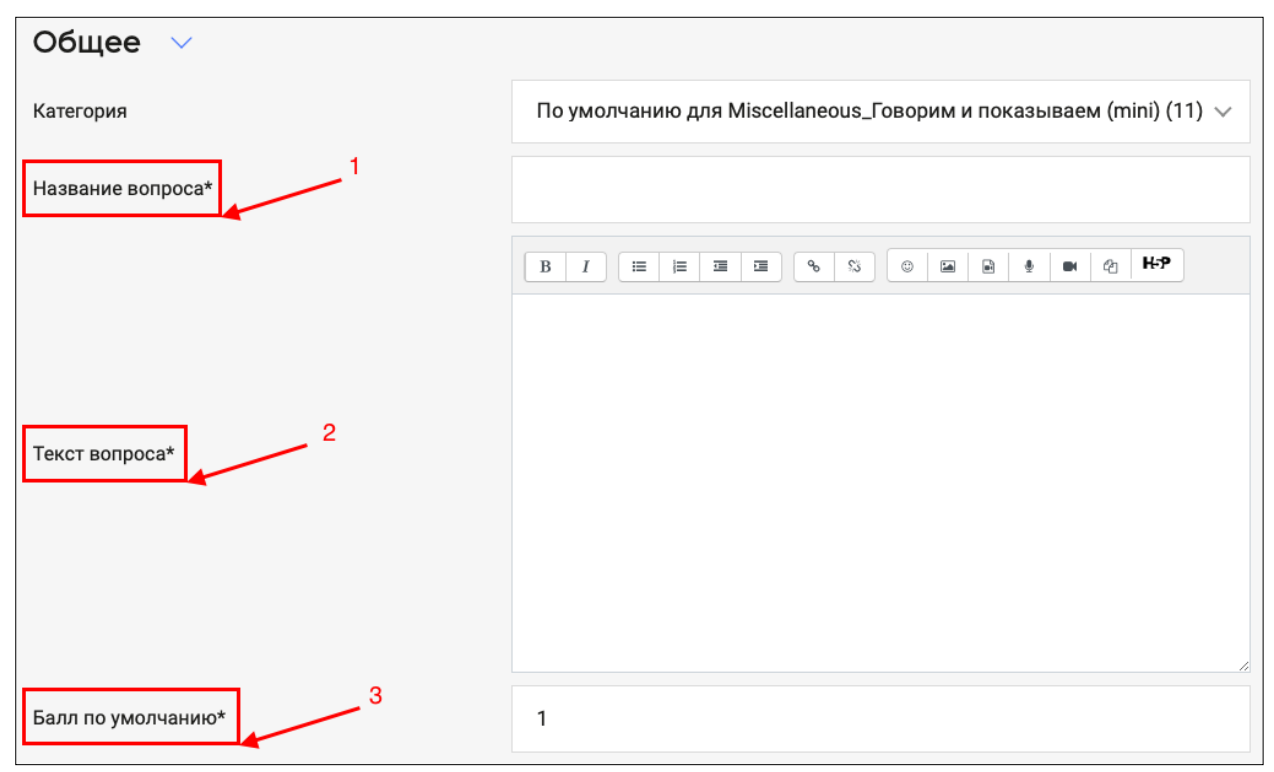

Рис.18 Заполнение данных теста (часть 1).

Далее нужно заполнить следующие поля:

− «Один или несколько ответов?» (1, рис.19) – из выпадающего меню можно выбрать «Допускается несколько ответов» или «Только один ответ»;

− «Случайный порядок ответов» (2, рис.19) – при необходимости можно задать случайный порядок ответов;

− «Нумеровать варианты ответов» (3, рис.19) – из выпадающего списка можно выбрать тип нумерации ответов.

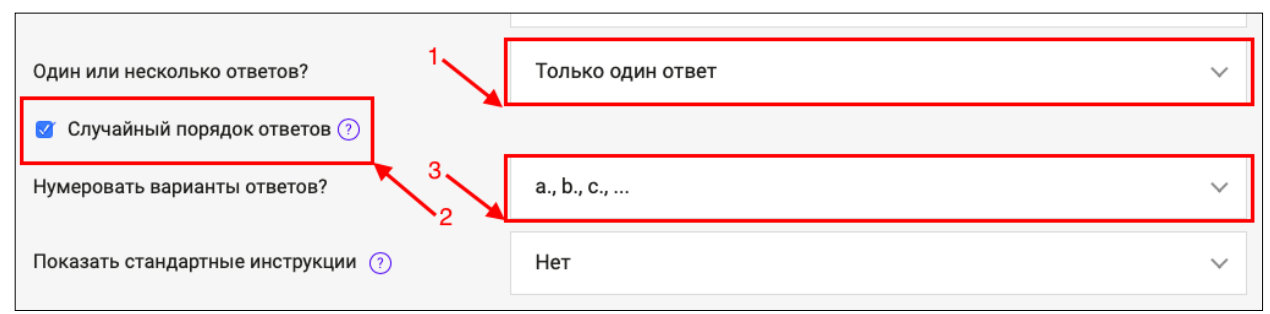

Рис.19 Заполнение данных теста (часть 2).

Затем заполняются поля для вариантов ответов:

− «Вариант ответа» (1, рис.20);

− «Оценка» (2, рис.20) – в блоке с правильным ответом оценка ставится 100%, для остальных вариантов ответа это поле должно остаться пустым.

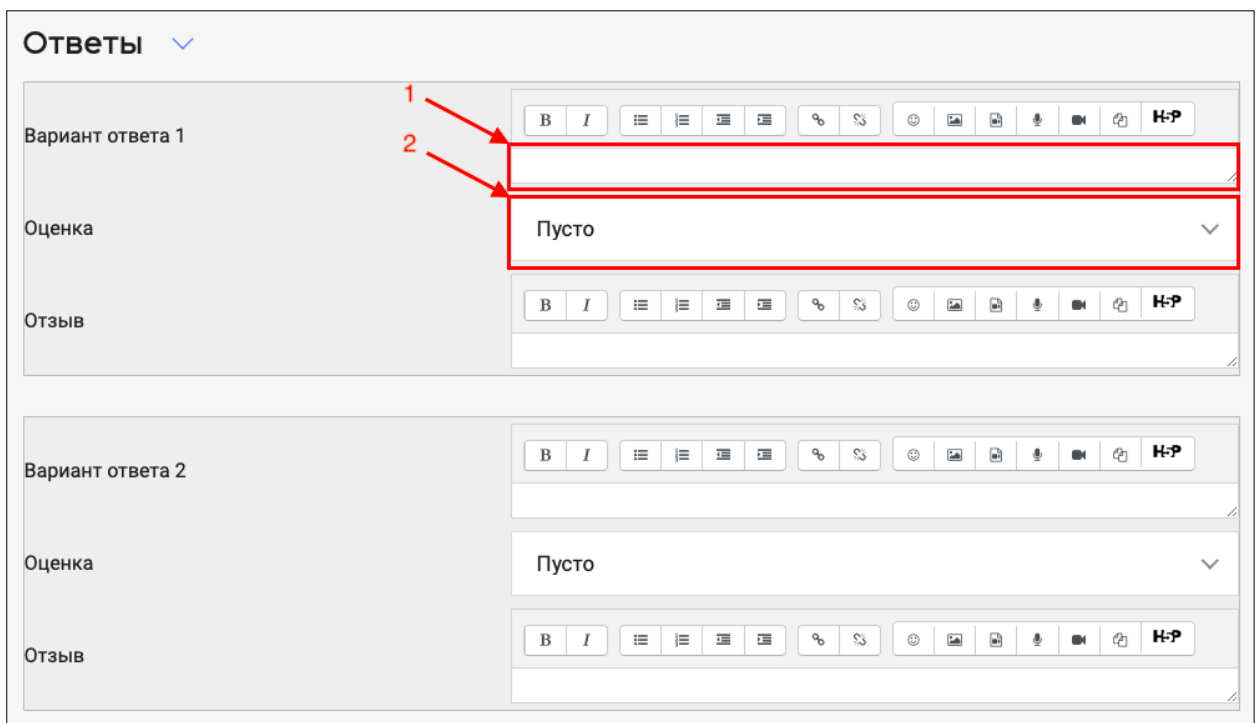

Рис.20 Заполнение данных теста (часть 3).

Для сохранения вопроса в тесте необходимо нажать кнопку «Сохранить». Добавленные вопросы появятся в списке на странице теста (рис.21).

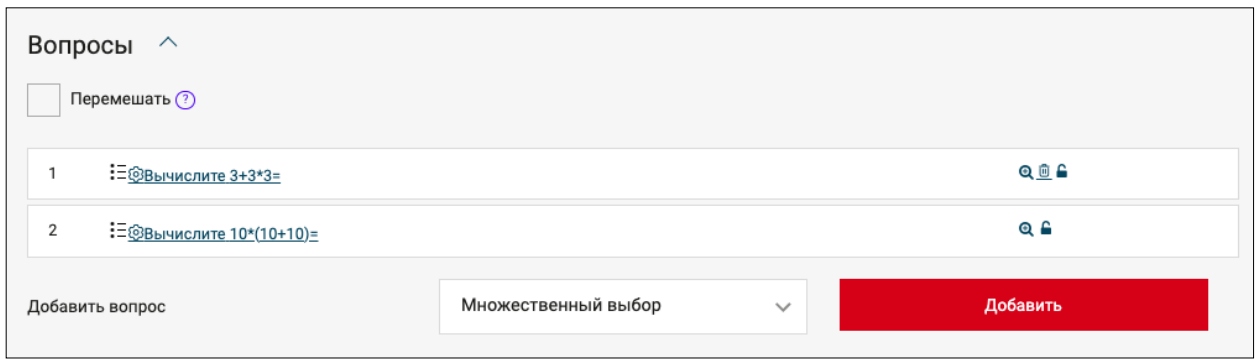

Рис.21 Список добавленных вопросов.

#### **3.2 Создание элемента «Задание»**

При выборе из выпадающего списка задания типа «Задание», открывается страница для редактирования (рис.22):

− Название (1, рис.22) – является обязательным к заполнению;

− Описание (2, рис.22) – не обязательно к заполнению;

Дополнительные файлы (3, рис.22) – при необходимости можно добавить файл.

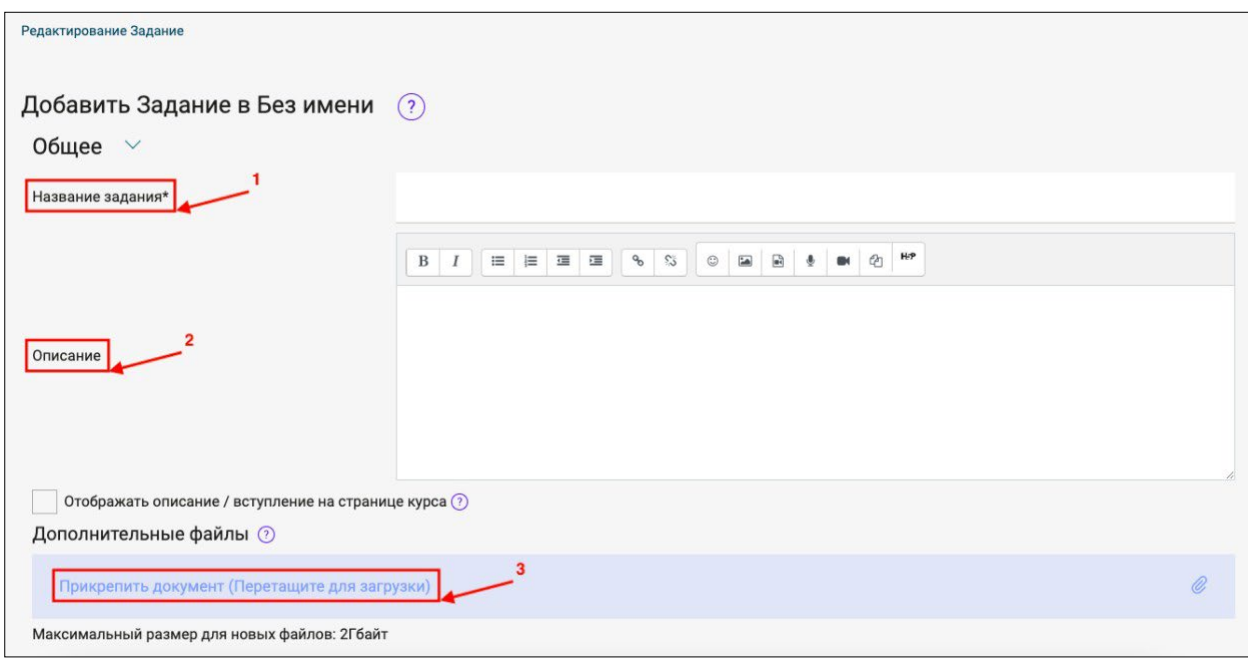

Рис.22 Вид страницы для редактирования задания (часть 1).

Далее необходимо заполнить следующие параметры задания: Секция «Доступно» (рис.23):

- − «Разрешить выполнение задания с»;
- − «Последний срок сдачи»;
- − «Запретить отправку после»;
- − «Напомнить мне о завершении оценивания».

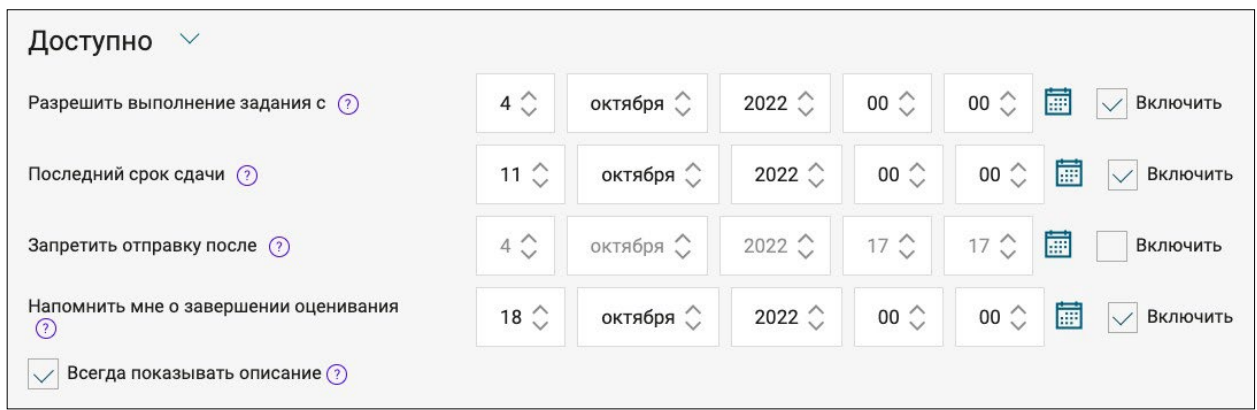

Рис.23 Вид страницы для редактирования задания (часть 2).

Секция «Типы представлений ответов» (рис.24): в зависимости от задания необходимо поставить галочки в полях «Ответ в виде текста» и «Ответ в виде файла».

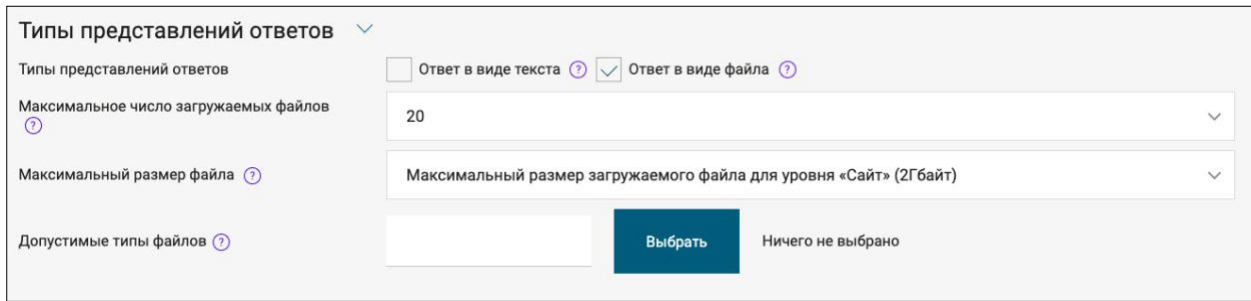

Рис.24 Вид страницы для редактирования задания (часть 3).

Секция «Типы отзывов» (рис.25): при необходимости поставить галочки в полях типов отзывов.

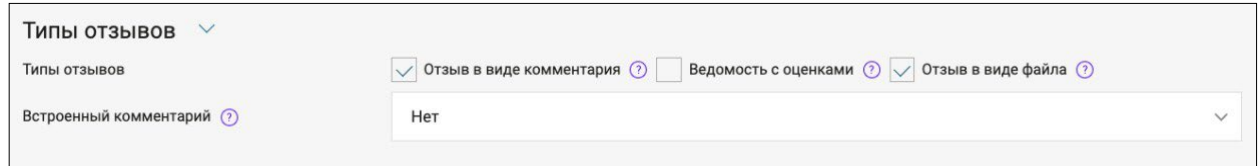

Рис.25 Вид страницы для редактирования задания (часть 4).

Секция «Параметры ответа» (рис.26): в поле «Дополнительные попытки» необходимо выбрать из выпадающего списка «Вручную». Остальные поля не заполняются.

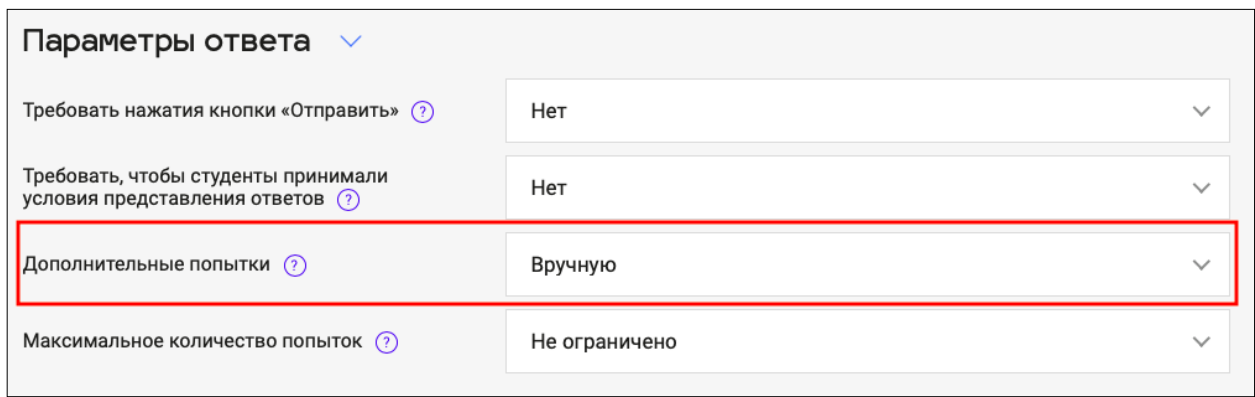

Рис.26 Вид страницы для редактирования задания (часть 5).

Секция «Выполнение элемента курса» (рис.27):

− Отслеживание выполнения – необходимо выбрать «Отображать элемент курса как выполненный при выполнении условий» (1, рис.27);

− Студент должен получить оценку для выполнения этого элемента – поставить отметку (2, рис.27);

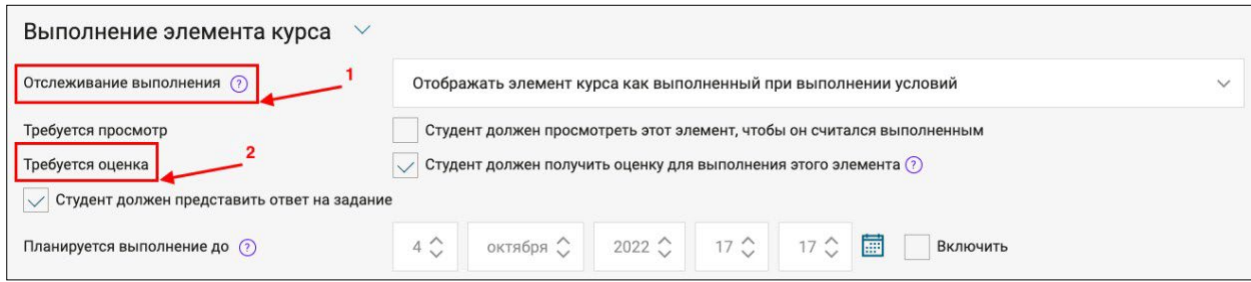

Рис.27 Вид страницы для редактирования задания (часть 6).

Для сохранения введенных данных необходимо нажать кнопку «Сохранить». После этого задание появится в выбранном разделе третьего уровня в списке добавленных заданий (рис.28).

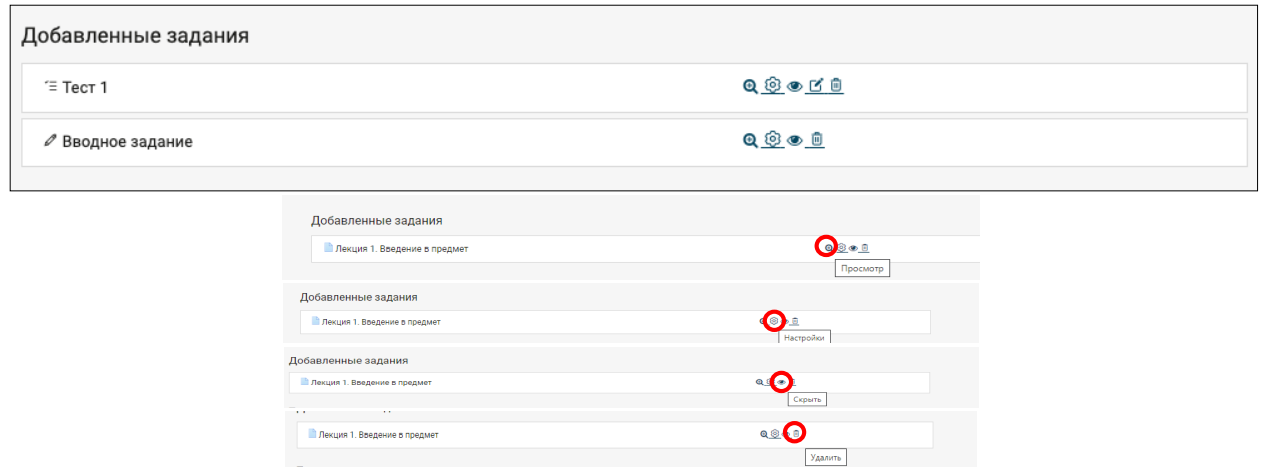

Рис.28 Отображение добавленного задания в курс.

#### **3.3 Создание элемента «Лекция»**

При выборе из выпадающего списка задания типа «Лекция», открывается страница для редактирования, где необходимо заполнить следующие поля:

- − Название (1, рис.29) является обязательным к заполнению;
- − Описание (2, рис.29) не обязательно к заполнению.

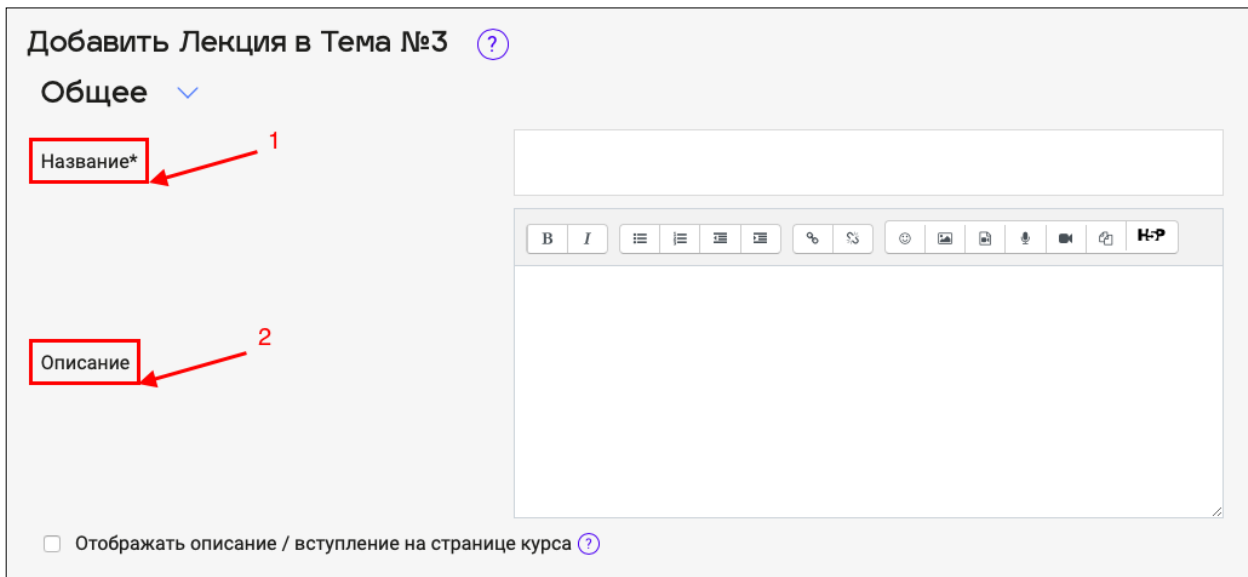

Рис.29 Вид страницы для редактирования лекции (часть 1).

Далее необходимо заполнить следующие параметры лекции: Секция «Доступность» (рис.30):

- − «Лекция доступна с»;
- − «Крайний срок сдачи»;
- − «Лимит времени».

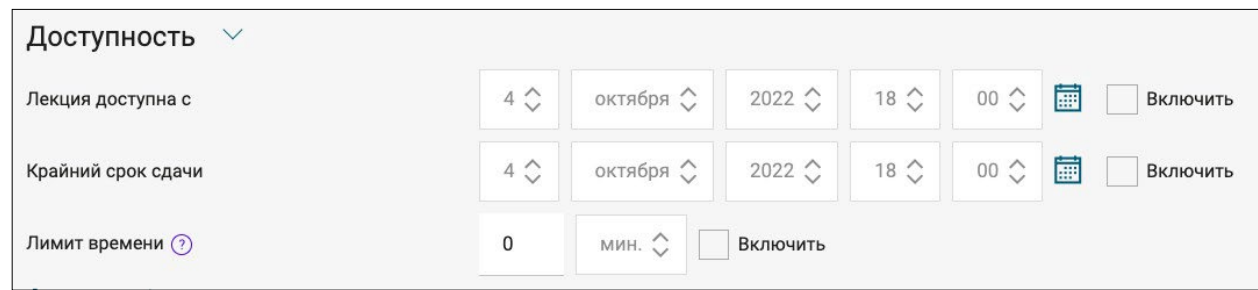

Рис.30 Вид страницы для редактирования лекции (часть 2).

Секция «Выполнение элемента курса»:

− Отслеживание выполнения (1, рис.31) – в выпадающем списке поля необходимо выбрать значение «Отображать элемент курса как выполненный при выполнении условий»;

− Необходимо достичь конца (2, рис.31) – поставить галочку «Студент должен дойти до конца страницы лекции, чтобы завершить этот элемент»;

− Требуемое время прошло (3, рис.31) – при необходимости установить минимальный порог времени изучения лекции.

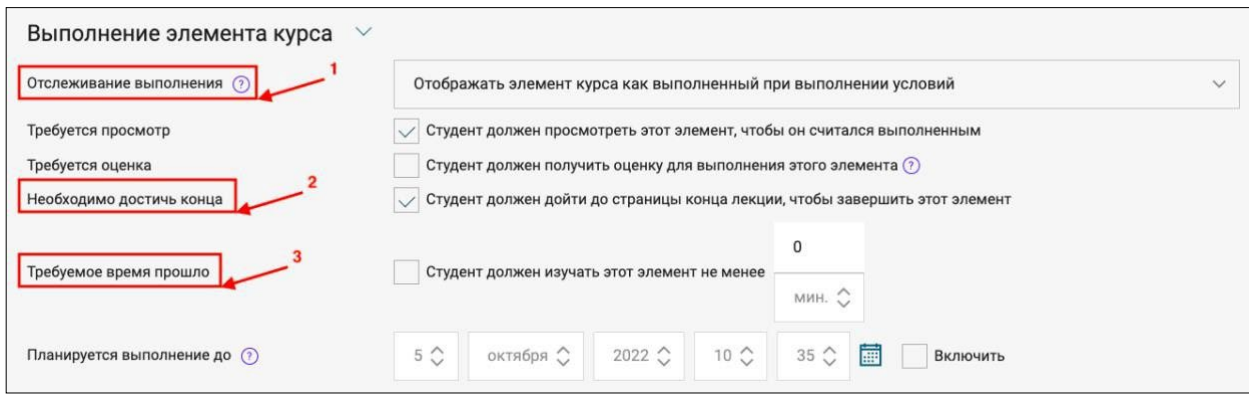

Рис.31 Вид страницы для редактирования лекции (часть 3).

Для сохранения введенных данных необходимо нажать кнопку «Сохранить». После этого лекция появится в выбранном разделе третьего уровня в списке добавленных заданий (рис.32). Чтобы наполнить лекцию, необходимо нажать на символ «карандаш» в строке нужной лекции.

| Добавленные задания |                        |
|---------------------|------------------------|
| $\equiv$ Tect 1     |                        |
| ⊘ Вводное задание   | Q © © O                |
| स्√ Лекция №1       | Q ® C <mark>C</mark> ® |

Рис.32 Список добавленных заданий раздела.

На открывшейся странице редактирования лекции необходимо перейти по ссылке «Добавить информационную страницу/оглавление раздела» (рис.33).

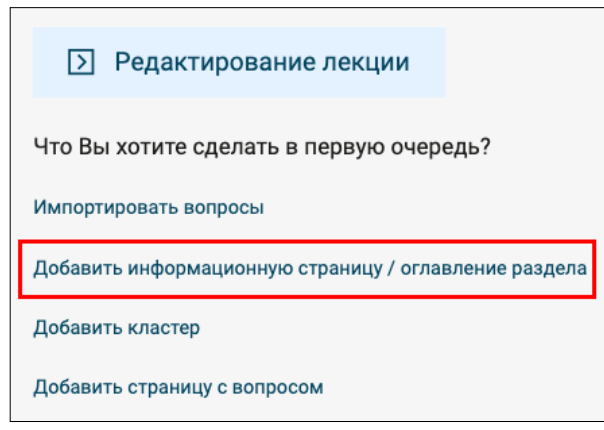

Рис.33 Страница редактирования лекции.

На открывшейся странице нужно заполнить следующие параметры лекции:

- − Заголовок страницы (1, рис.34);
- − Содержание страницы введенный текст будет виден слушателям (2, рис.34);

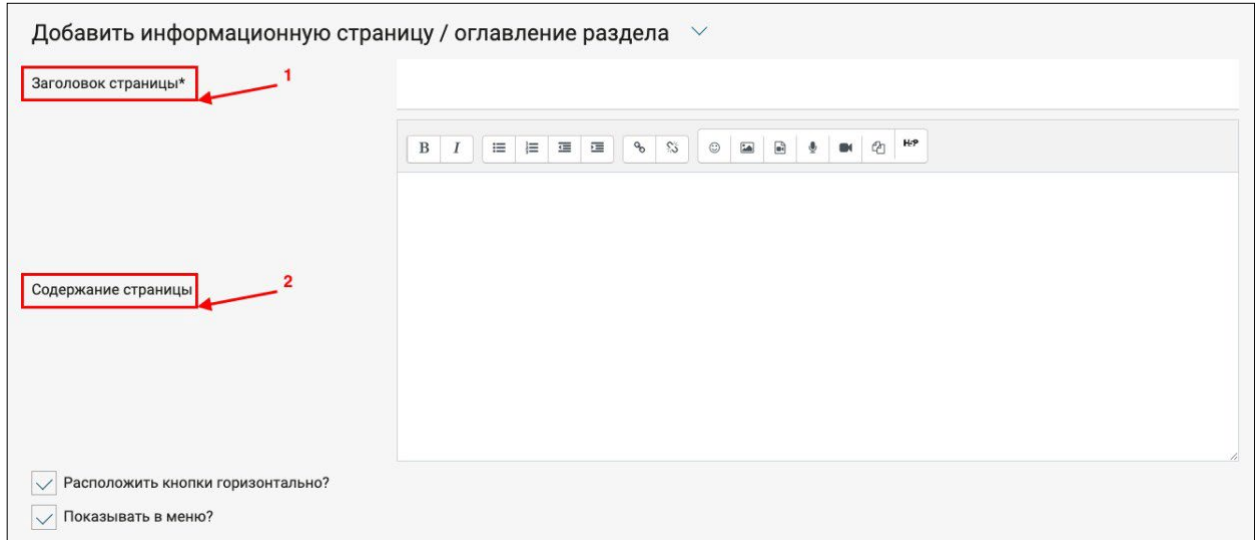

Рис.34 Вид страницы для редактирования лекции (часть 1).

Секция «Содержимое 1»:

− Описание (1, рис.35) – необходимо ввести «Изучено»;

− Переход (2, рис.35) – из выпадающего списка необходимо выбрать значение «Конец лекции».

Таким образом у слушателя появится кнопка «Изучено», нажав на которую он отмечает «Лекцию» как изученную.

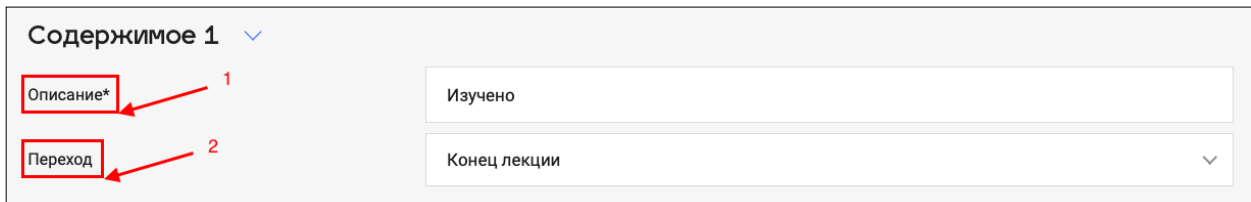

Рис.35 Вид страницы для редактирования лекции (часть 2).

Для сохранения введенных данных необходимо нажать кнопку «Сохранить страницу».

#### **3.4 Создание элемента «Опрос»**

При выборе из выпадающего списка задания типа «Опрос», открывается страница для редактирования, на которой необходимо заполнить следующие поля:

− Название опроса (1, рис.36) – является обязательным к заполнению;

− Вступление (2, рис.36) – поле для ввода текста опроса.

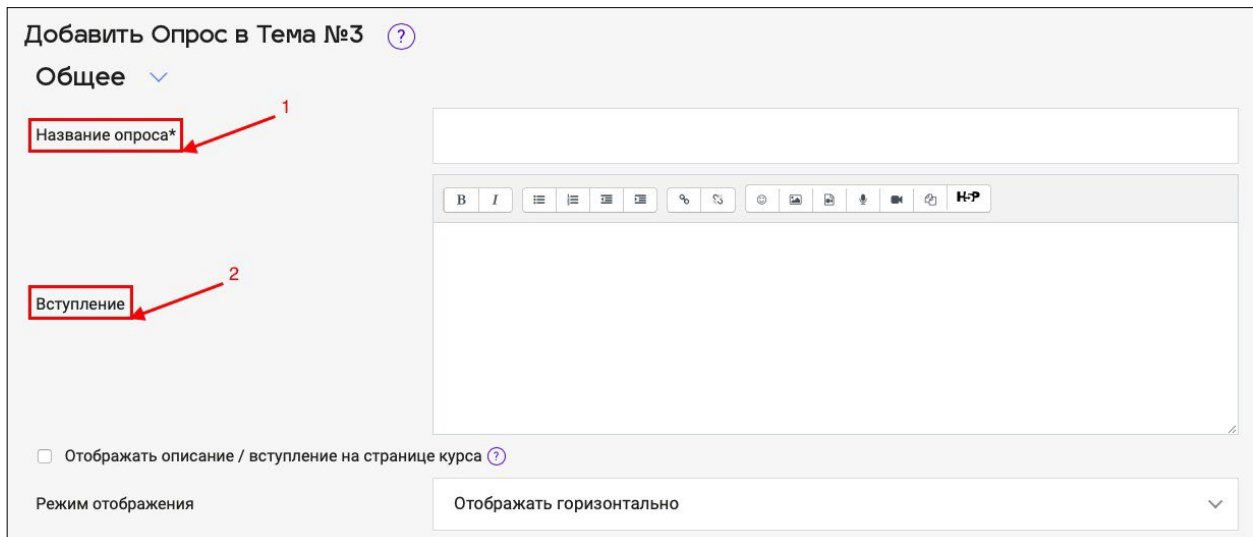

Рис.36 Вид страницы для редактирования опроса (часть 1).

Секция «Варианты»:

Разрешить изменение выбора (1, рис.37) – выбор значения из списка;

Разрешить выбор более одного варианта (2, рис.37) – выбор значения из списка;

− Ограничить число возможных выборов каждого варианта (3, рис.37) – из выпадающего списка можно выбрать варианты «да» или «нет».

Далее заполняются поля с вариантами ответов опроса (4, рис.37).

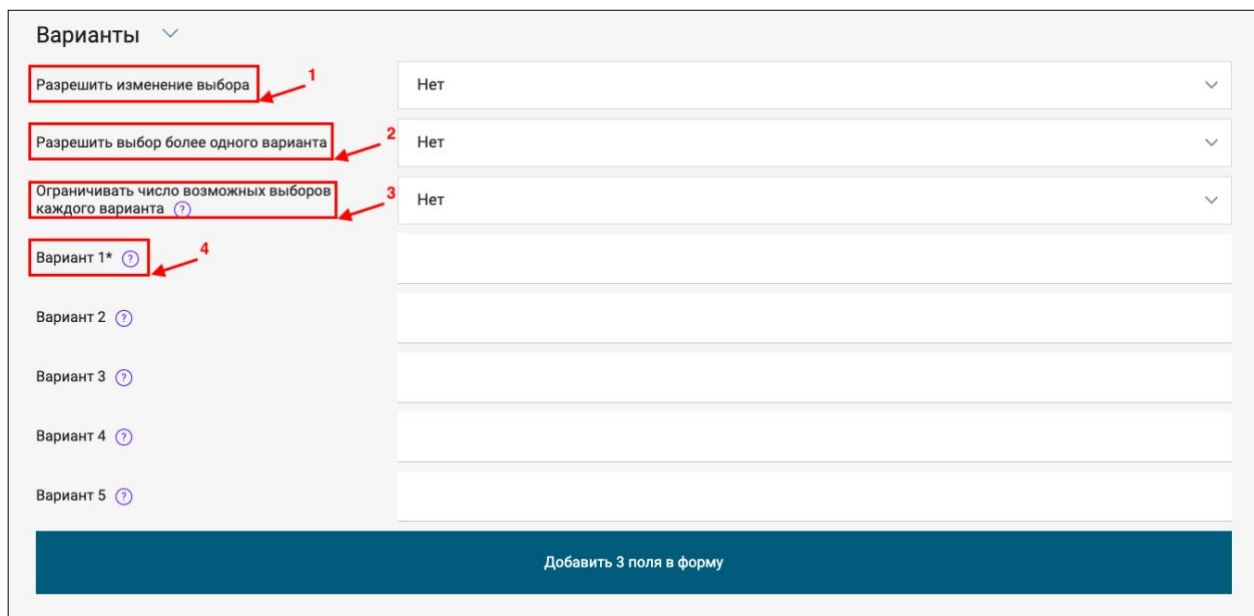

Рис.37 Вид страницы для редактирования опроса (часть 2).

При выборе значения «Да» в поле «Ограничить число возможных выборов каждого варианта» появятся новые поля для заполнения:

Показать доступные варианты  $(1, pnc.38)$  – при выборе значения «Да» у слушателей будет установлен предел для каждого варианта и количество ответов на него на данный момент;

− Предел 1 (2, рис.38) – поле для введения значения предела количества слушателей, которые могут выбрать данный Вариант 1.

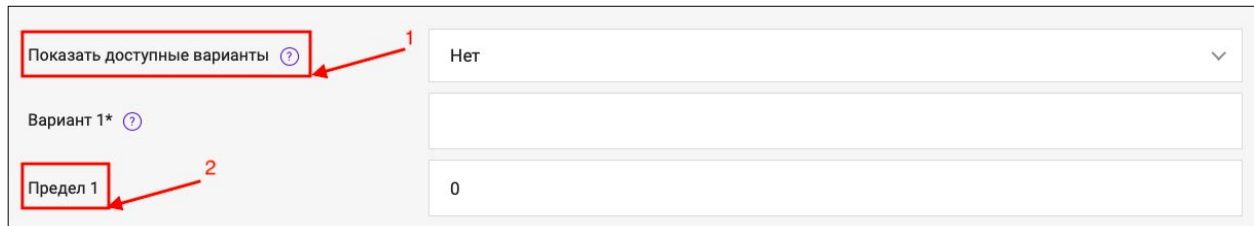

Рис.38 Вид страницы для редактирования опроса (часть 3).

Секция «Доступность» (рис.39): необходимо установить сроки «Разрешить отвечать с» и «Разрешить отвечать до», так же будет отображаться в календаре.

| Доступность $\vee$                    |                         |           |                            |            |                                               |   |          |
|---------------------------------------|-------------------------|-----------|----------------------------|------------|-----------------------------------------------|---|----------|
| Разрешить отвечать с                  | $5 \n\circlearrowright$ | октября ◇ | $2022 \n\circlearrowright$ |            | $10 \text{ } \diamond$ 47 $\text{ }^\diamond$ | 匾 | Включить |
| Разрешить отвечать до                 | $5 \n\Diamond$          | октября ◇ | $2022 \n\circlearrowright$ | $10^\circ$ | $47^\circ$                                    | 圃 | Включить |
| Показать предварительный просмотр (?) |                         |           |                            |            |                                               |   |          |

Рис.39 Вид страницы для редактирования опроса (часть 4).

Секция «Выполнение элемента курса»:

− Отслеживание выполнения (1, рис.40) – в выпадающем списке поля необходимо выбрать значение «Отображать элемент курса как выполненный при выполнении условий»;

− Требуется просмотр (2, рис.40) – поставить отметку «Показывать как выполненный, когда пользователь сделает выбор». Остальные отметки должны быть сняты.

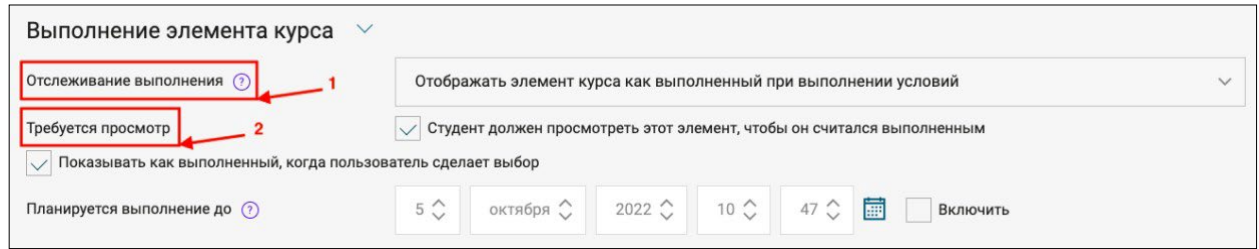

Рис.40 Вид страницы для редактирования опроса (часть 5).

Для сохранения введенных данных необходимо нажать кнопку «Сохранить». После этого опрос появится в выбранном разделе третьего уровня в списке добавленных заданий.

#### **3.5 Публикация курса**

По завершению наполнения контентом курса, необходимо снова нажать кнопку «Следующий шаг», после чего на открывшейся странице отобразится полная информация по курсу (рис.41). По клику на кнопку «Опубликовать» наполненный контентом курс станет доступным для записи на обучение.

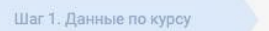

Шаг 2. Заполнение контентом

Шаг 3. Публикация курса

Опубликовать >

Проверьте правильность введенных вами данных. После нажатия кнопки «Опубликовать» курс будет отправлен на модерацию и затем опубликован.

#### Общая информация

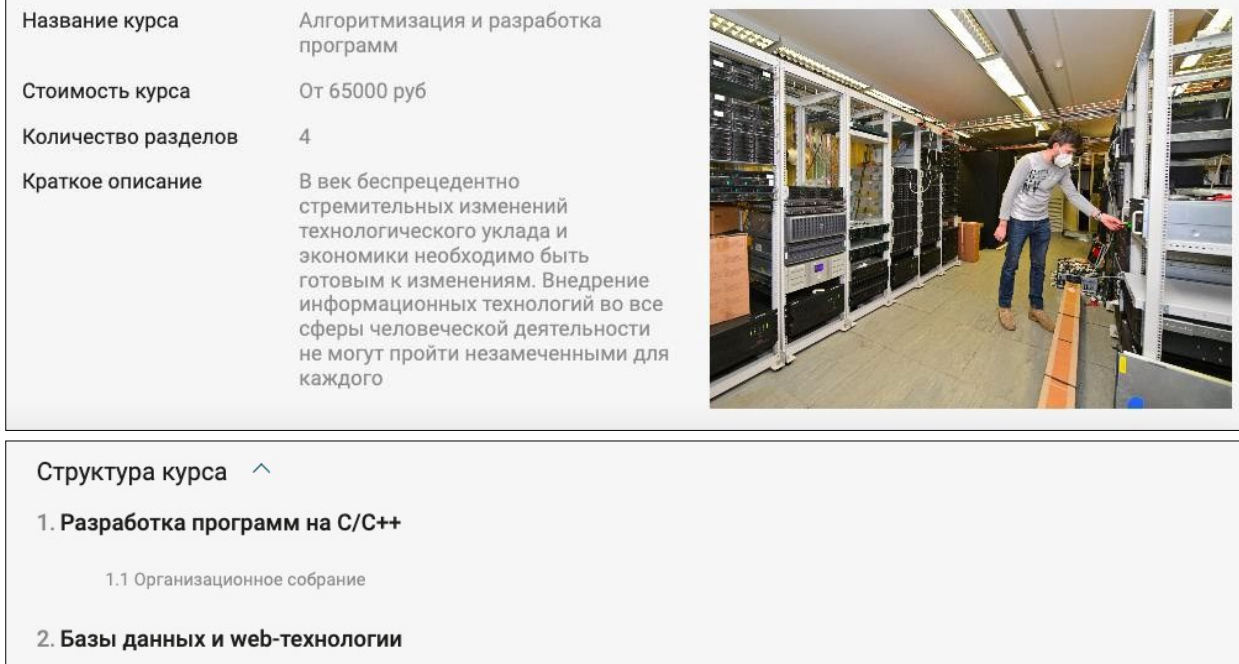

3. Защита информации

4. Практика/стажировка

Рис.41 Отображение содержания курса перед его публикацией.

#### **4. Раздел «Выполненные задания»**

В данном разделе содержатся все ответы на задания из всех курсов, которые Вам доступны, с возможностью сортировать ответы на «Проверенные» и «Непроверенные». Для перехода к проверке ответа, необходимо нажать кнопку «Перейти к проверке» в секции выбранного ответа (рис.42).

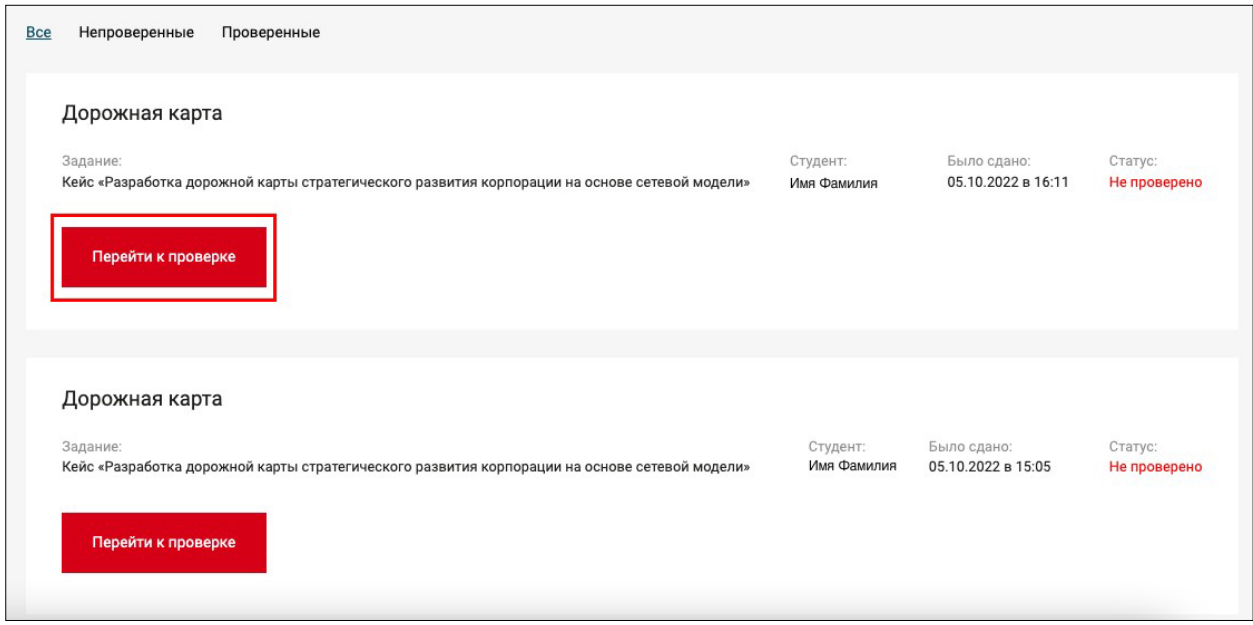

Рис.42 Отображение ответов слушателей в личном кабинете методиста.

На открывшейся странице отображаются данные задания (рис.43) и ответ слушателя на задание (в рассматриваемом примере это файл) (рис.44).

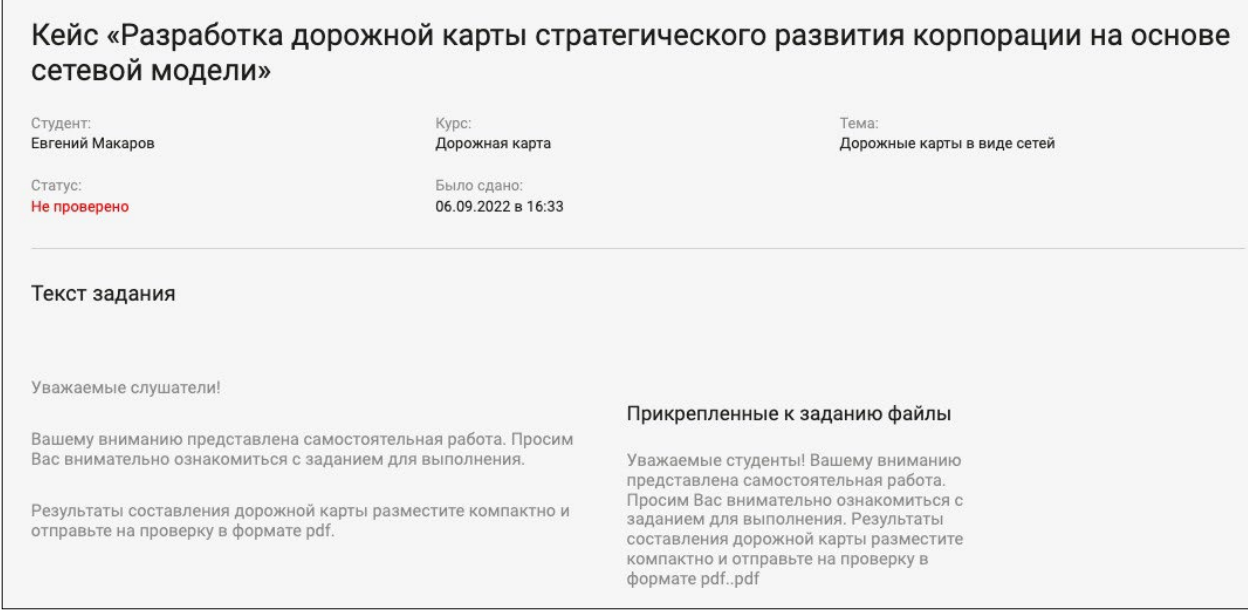

Рис.43 Отображение данных задания.

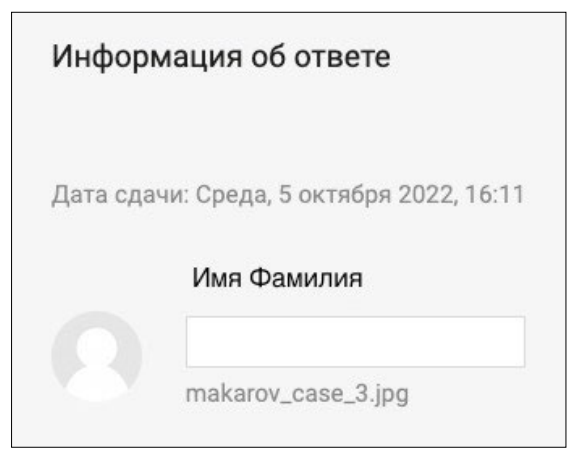

Рис.44 Отображение ответа слушателя на задание.

Также на странице необходимо заполнить следующие поля (рис.45):

− Оценка – поле для ввода оценки;

− Комментарий – заполняется в случае неудовлетворительной оценки или отправки ответа на доработку слушателю, текст комментария будет отображаться в личном кабинете слушателя.

После ввода оценки и комментария необходимо нажать кнопку «Отправить на доработку», если ответ слушателя неудовлетворителен, либо «Выставить оценку».

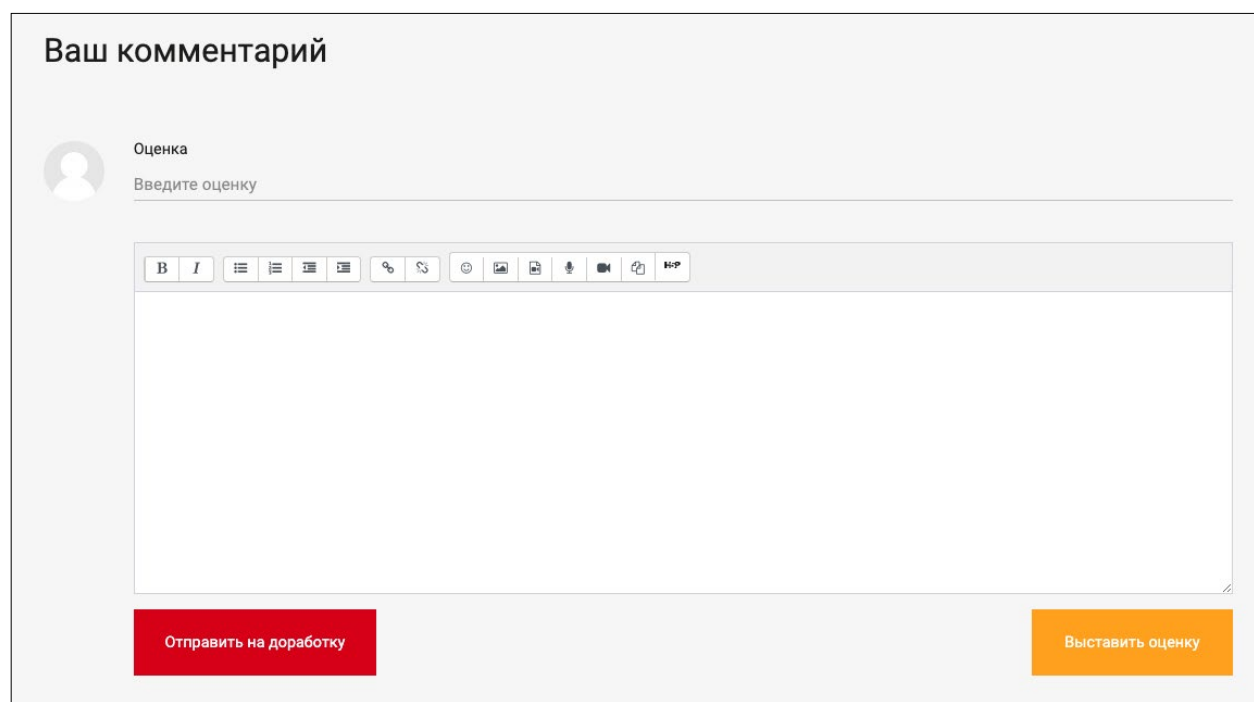

Рис.45 Отображение полей для ввода оценки и комментария.

#### **5. Настройки и уведомления**

Раздел «Настройки» позволяет пользователю настроить уведомления о событиях курсов (рис.46).

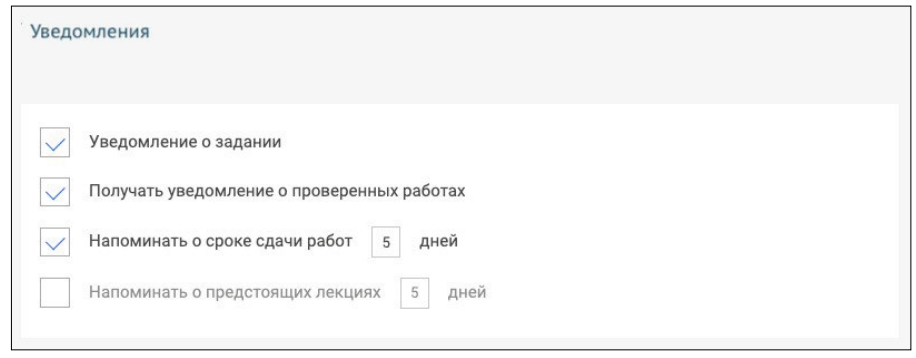

Рис.46 Отображение раздела «Настройки».

В разделе «Уведомления» отображается перечень уведомлений, касающихся заданий в курсах. (рис.47).

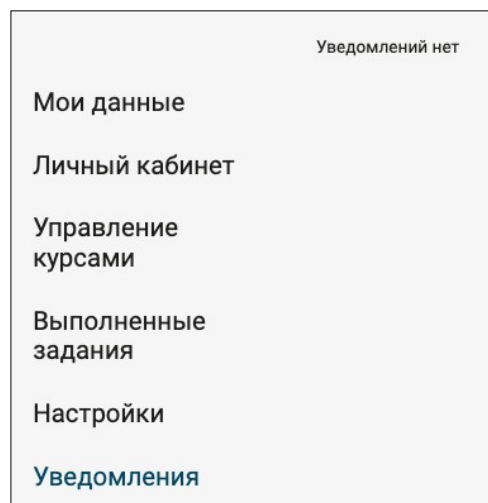

Рис.47 Отображение раздела «Уведомления» личного кабинета методиста.

### **ПРЕДСТАВЛЕНИЕ ОБУЧАЮЩЕЙ ИНФОРМАЦИИ**

После создания курса открывается пустой ресурс.

Слева – информационные блоки,

навигация, в центре содержание курса, куда можно размещать ресурсы Обычно ресурсы разбивают по темам и, если не дано особых указаний, изучаются сверху вниз.

В СДО Moodle возможно несколько способов представления информации: в виде

Ресурсов и Элементов курса.

Ресурсы курса (Пояснение, Файл, Страница, Папка) просты в создании и позволяют изучать учебный

материал.

Элементы курса – это интерактивные компоненты системы дистанционного обучения,

такие как Лекция, Тест, Задание, Форум, Чат и т.д.

# елекция<br>Пекция

- учебный материал представляется отдельными страницами;
- − представлены как теоретические блоки, так и блоки с вопросами;
- − задаются сроки прохождения лекции, максимальная оценка;
- − преподаватель может получить информацию о времени и дате прохождения лекции;

Задание

- могут определяться срок сдачи, максимальная оценка, формат ответа (в виде
- − текста, в виде файла или нескольких файлов, вне сайта);
- − фиксируется время ответа;
- − комментируются ответы;
- ⎯ есть возможность изменения ответов.

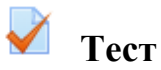

− вопросы разного типа: множественный выбор, на соответствие,

- − короткий ответ и т.д.;
- − автоматическое оценивание;
- − ограниченные временные рамки;
- − возможность ограничения количества попыток, использование комментариев к ответам;

## **Опрос**

используется для голосования, комментариев к курсу и т.д.;

для быстрой проверки понимания;

представление результатов в виде таблицы «ученик-выбор».

### **Страница**

− для создания отдельной страницы с информацией, видео, изображениями и т.д.

#### **Файл**

- − для загрузки любого файла на страницу курса;
- − для предоставления файла проекта определенных программ (например, .psd для Photoshop), чтобы студенты могли его отредактировать и предоставить для оценивания.